## **How to Create an Export Mapping**

1. From **Card Fueling** module, click **Setup**. The **Setup** screen will be displayed. Click **Export Tax Mapping** tab screen.

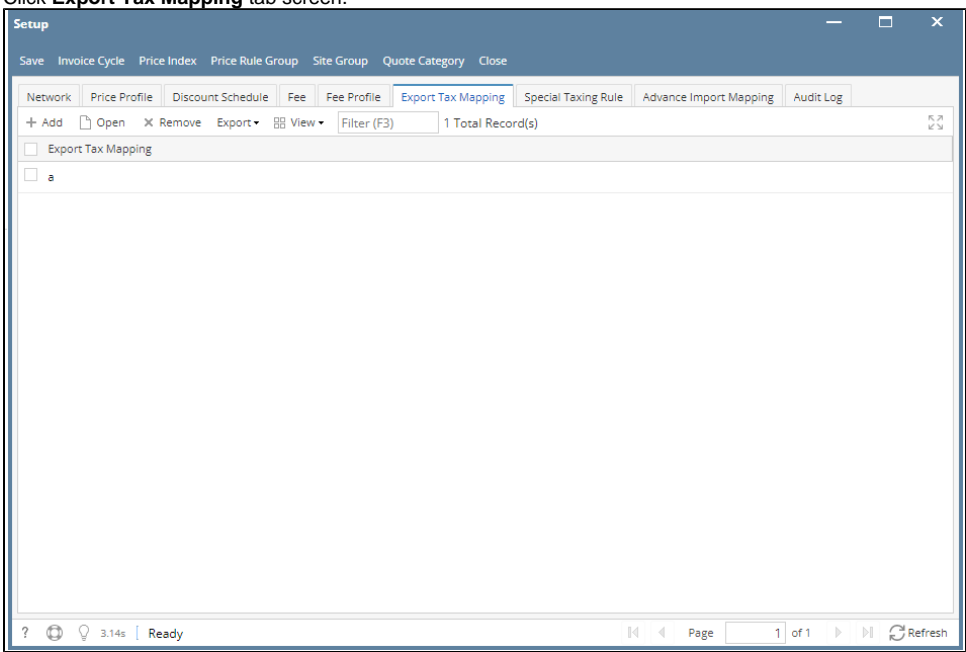

2. Click **Add** grid button. The **Export Tax Mapping** detail screen will be displayed.

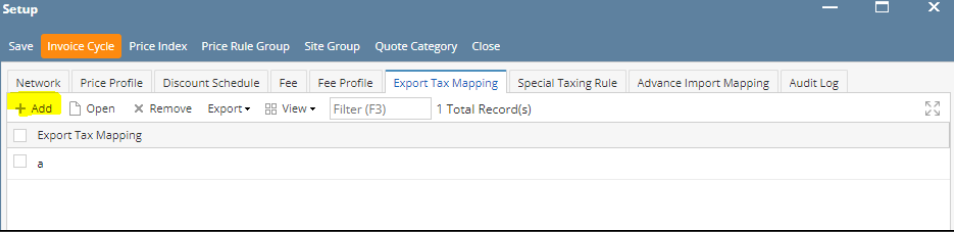

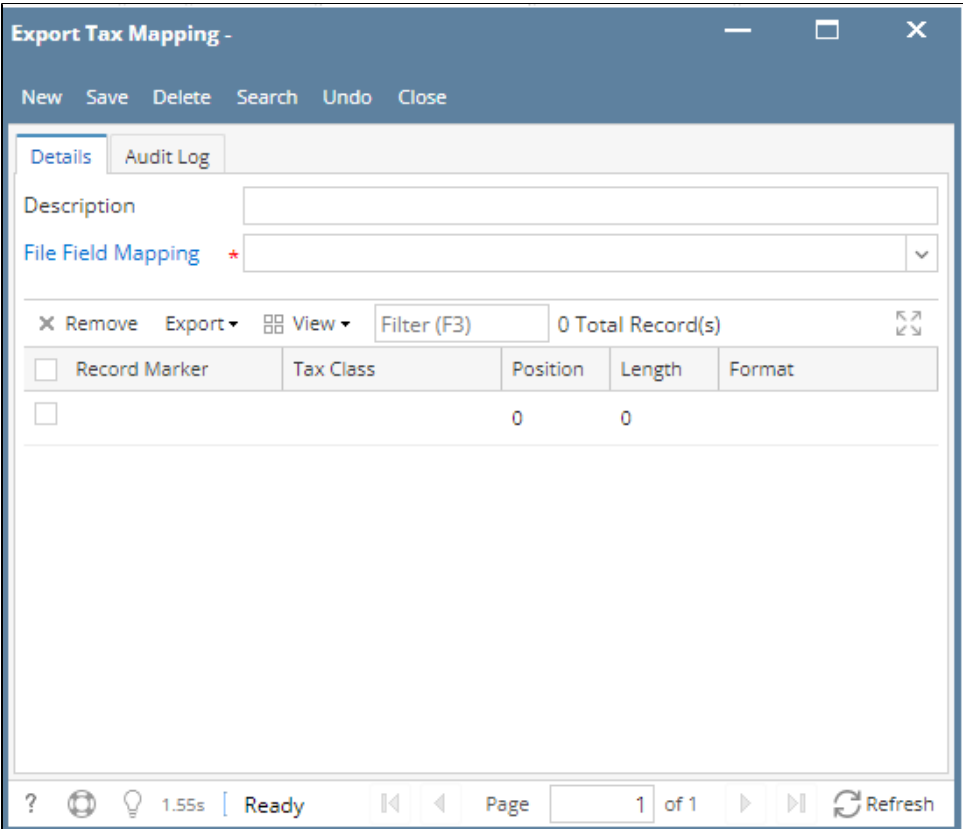

3. Enter/Select the following required fields: **Description, File Field Mapping** (Setup on System Manager > File Field Mapping). Enter/Select **Tax Class** on the grid to be included on the **Export Tax Mapping**.

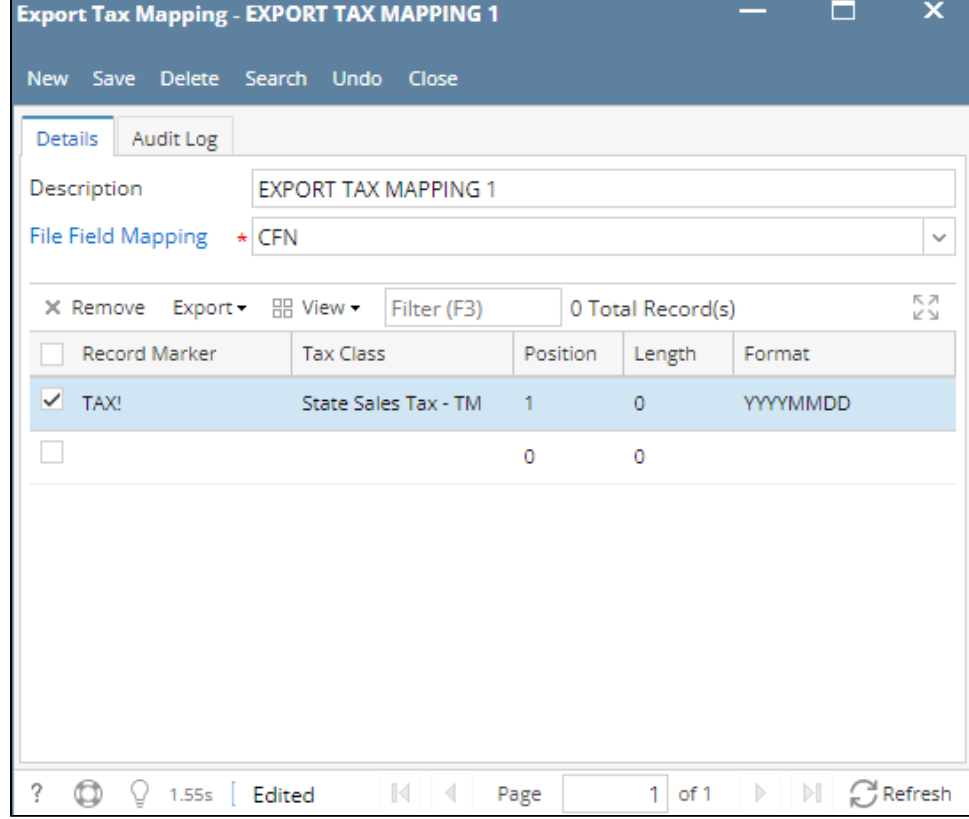

4. Click **Save** toolbar button. The **Export Tax Mapping** name will append on the screen title. Then click the **Close** toolbar button or **X** button.

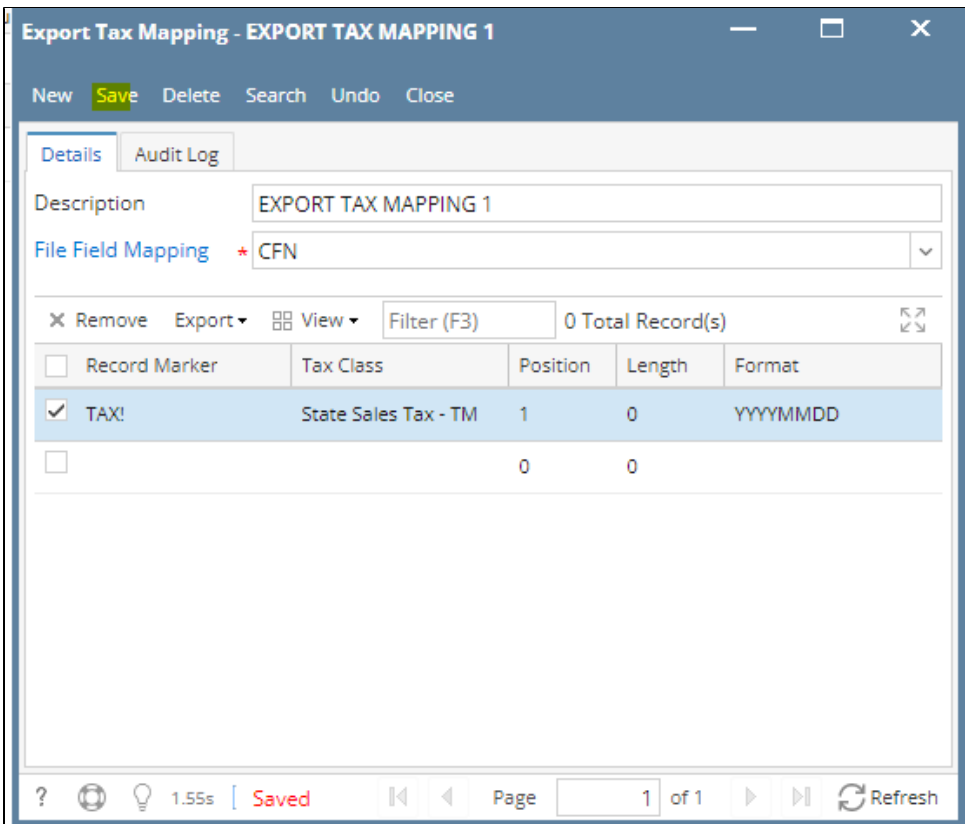

5. In the **Export Tax Mapping** tab screen, the created **Export Tax Mapping** will be listed.

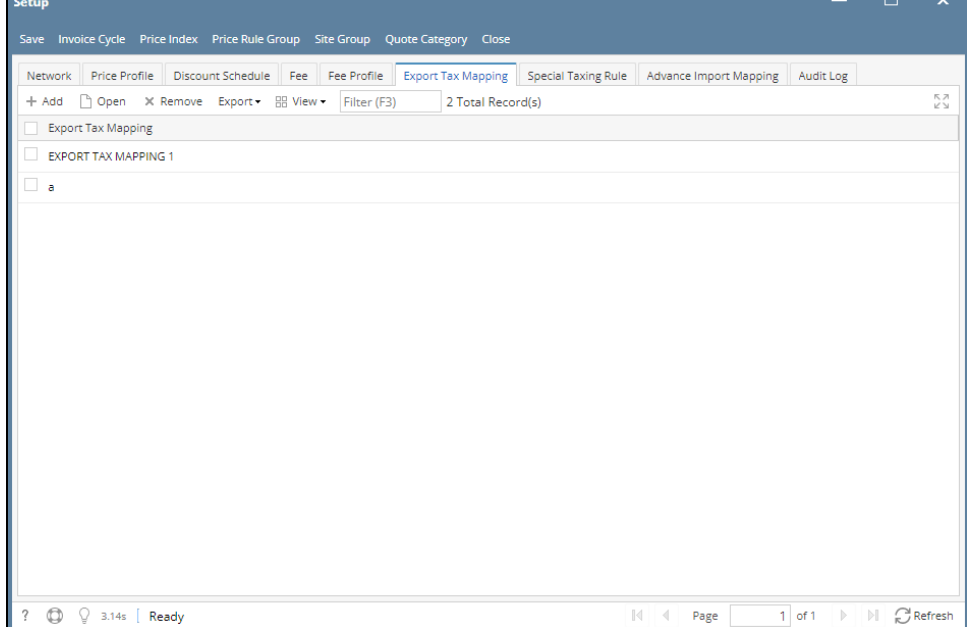